# **MOMENTIVE**

**1.** เปิดโทรศัพท ์โดยกดปุ่มเปิด/ ปิดค้างไว้จนกว่าหน้าจอจะปรากฏ ้ขึ้น แล้วปล่อย

ี**2.** เลือกภาษาที่เหมาะสม แล้วแตะ ่ เริม่

inglish '

Accessibility

- **3.** เมื่อต้องการดำเนินการต่อ ให้เลือก รายการต่อไปนี้ แล้วแตะ ถัดไป (ด้านล่างขวา):
- ตรวจสอบข้อมูลก่อนดำเนินการต่อ
- แตะฉันได้อ่านและยอมรับทั้งหมด
- ข้างต้นเพื่อเลือกทั้งหมด
- ข้อกำหนดและเงื่อนไข (จำเป็น)
- นโยบายความเป็นส่วนตัว (จำเป็น)
- ส่งข้อมูลการวินิจฉัย (ไม่บังคับ)
- การเชื่อมโยงข้อมูล (ไม่บังคับ)

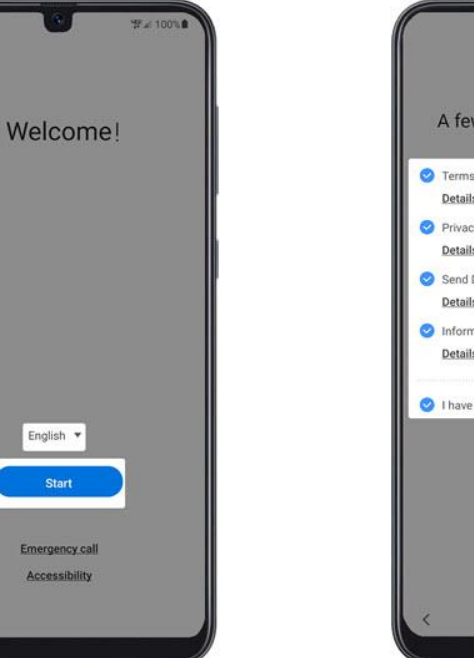

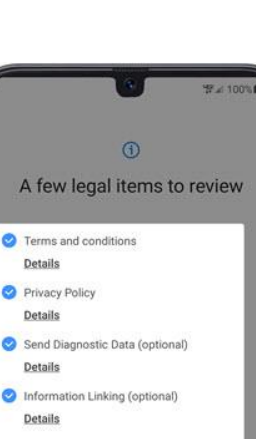

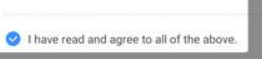

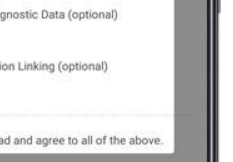

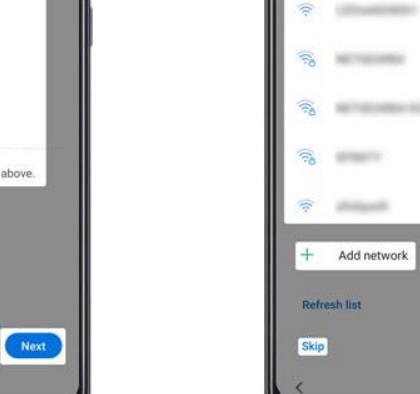

**4.** จากหน้าจอ 'ตั้งค่า Wi-Fi' ให้ เลือกเครือข่ายแล้วป้ อนรหัสผ่าน บันทึก: หากคุณเลือก 'ข้าม' คุณ สามารถเพิม่ เครอืขา่ ย Wi-Fi หลังจากการตั้งค่าเสร็จสมบูรณ์

Set up Wi-Fi

plant a natural if you want to connact to Wi-Ci now

**Service Controller** 

**5.** ลงชื่อเข้าใช้บัญชี Google ที่มี ้อยู่หรือสร้างบัญชีใหม่ แล้วแตะ "ถัดไป"

หมายเหตุ: หากเลือก "ข้าม" คุณ จะเพิ่มบัญชี Google ได้หลังจาก การตั ้งคา่ เสรจ็สมบูรณ์

**6.** คลิก 'ยอมรับ & ดําเนินการต่อ' เพือ่ เริ่มตั้งค่าโทรศัพท์ของคุณ

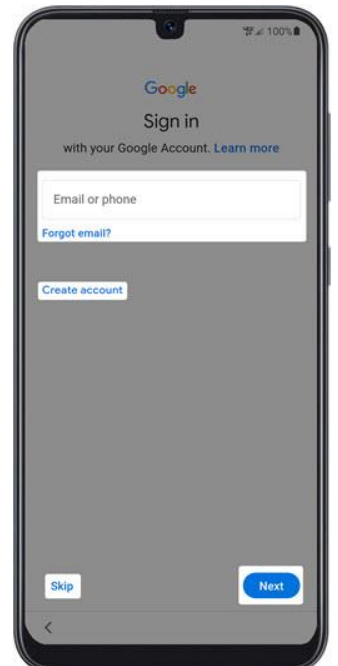

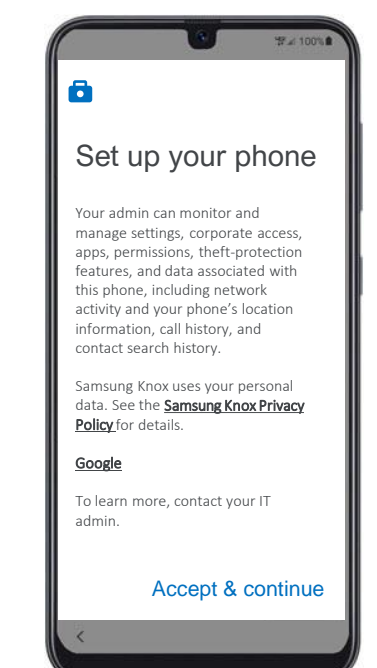

 $\bullet$ 

 $\bullet$ 

Accept

## **MOMENTIVE**

**7.** เมื่อ "อุปกรณ์นี้ไม่เป็นส่วนตัว" ้ปรากฏขึ้นบนหน้าจอ ให้คลิก 'ถัดไป'

**8.** จากหน้าจอ "บริการของ Google" ให้เลือกสวิตช ์เปิดหรือปิด แล้วแตะ ยอมรับ หมายเหตุ: หากจำเป็น ให้แตะเพิ่มเติม เพื่อตรวจสอบบริการเพิ่มเติม

**9.** บนหน้าจอ 'ลงทะเบียนอุปกรณ์ นี ้ ' ให้สแกนรหัส QR ด้านล่างเพือ่ ้ เริ่มการลงทะเบียน หมายเหตุ: คุณจะต้อง 'อนุญาตให้ นโยบายอุปกรณ์ถ่ายภาพและ บันทึกวิดีโอ' ในขณะที ่ใชแ้อป

**10.** คลิก 'ยอมรับ & ดําเนินการต่อ' บนหน้าจอ 'ยินดีต้อนรับสู่ Chrome'

จากนั ้นคลกิ 'ถัดไป' บนหน้าจอใด ๆ ้จนกว่าคุณจะถึงหน้าจอลงชื่อเข้า ใช้ Microsoft

**11.** ลงชื่อเข้าใช้โปร่ไฟล*์*งานของ คุณ ็หน้าจอเข้าสระบบจะปรากฏขึ้น

**ใส่ข้อมูลประจําตัว Momentive ของคุณ**

คลิก 'ถัดไป'

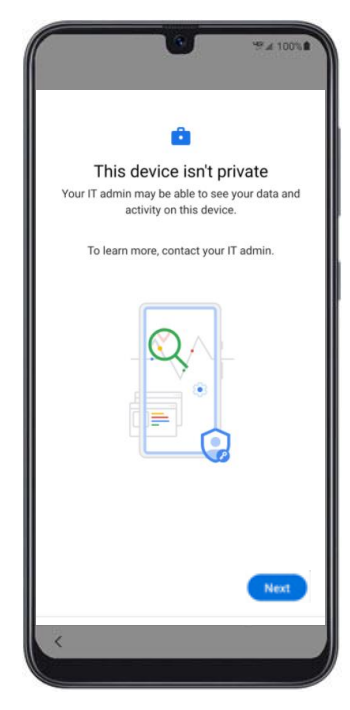

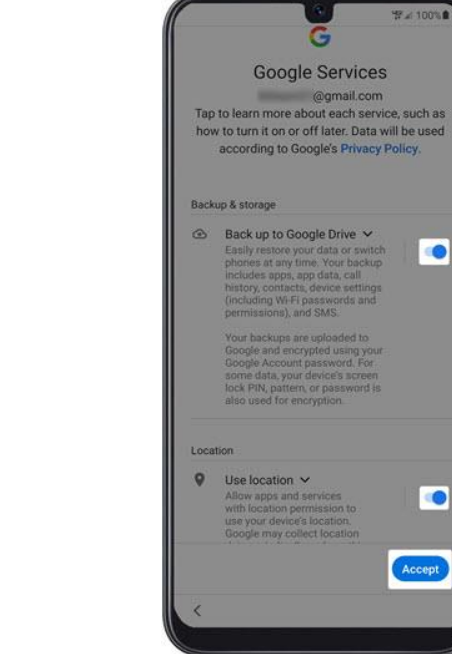

Corporate Device Enrollment Token Scan the token below with your corporate device to enroll the device with your company. Learn more Token **KRVNXZSG** 

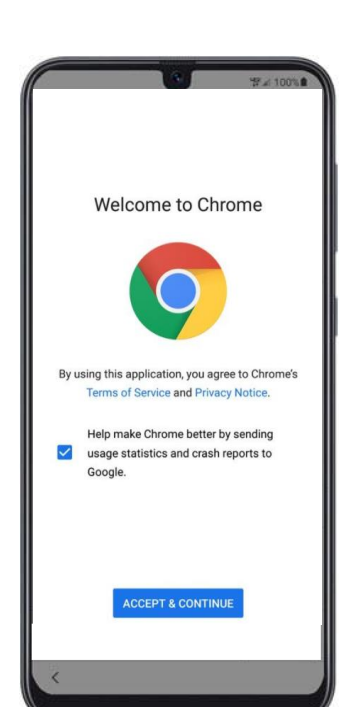

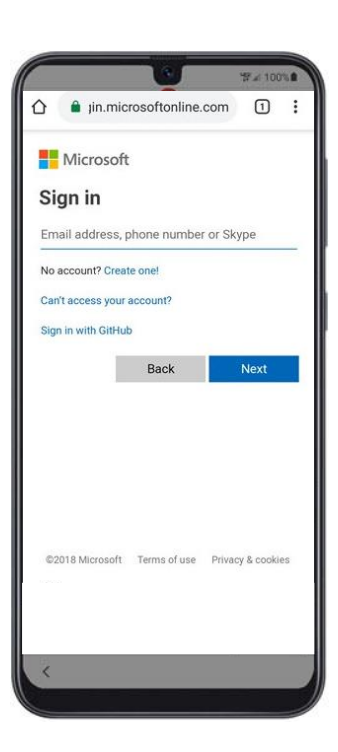

## **MOMENTIVE**

**12.** ติดตั้งแอปงาน ขณะนี้ กระบวนการตั้งค่าจะเริ่มขึ้น

คลิก 'ติดตั้ง'

**13.** ดำเนินการติดตั้งแอปงานต่อโดย คลิก 'ถัดไป'

**14.** หากต้องการเริ่มการลงทะเบียน อุปกรณ์ให้คลิก 'เริม่ '

**15.** ลงชื่อเข้าใช้โปร่ไฟล*ั*งานของ คุณ หนา้จอเขา้สรู่ ะบบจะปรากฏขึน้

ใส่ข้อมูลประจําตัว Momentive ของคุณ

คลิก 'ถัดไป'

**16.** ลงชื่อเข้าใช้โปร่ไฟล*์*งานของ คุณ หนา้จอเขา้สรู่ ะบบจะปรากฏขึน้

**ใส่ข้อมูลประจําตัว Momentive ของคุณ**

คลิก 'ถัดไป'

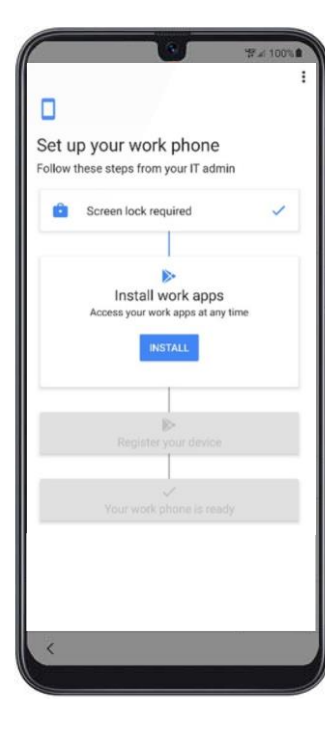

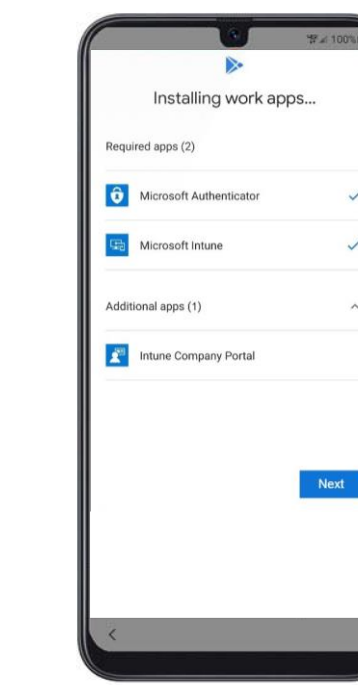

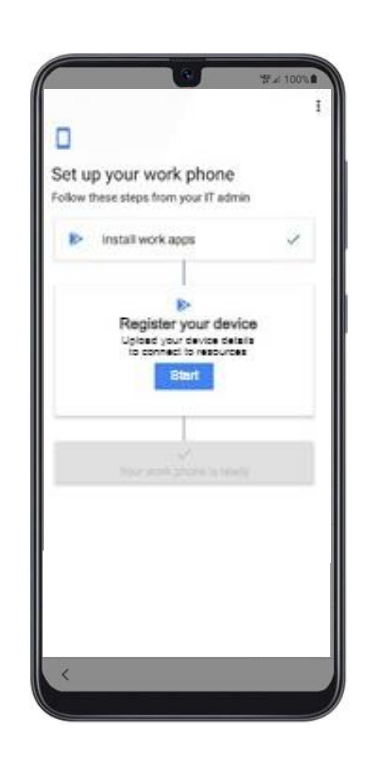

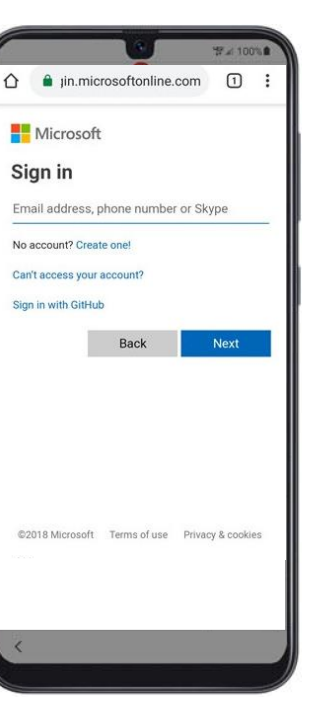

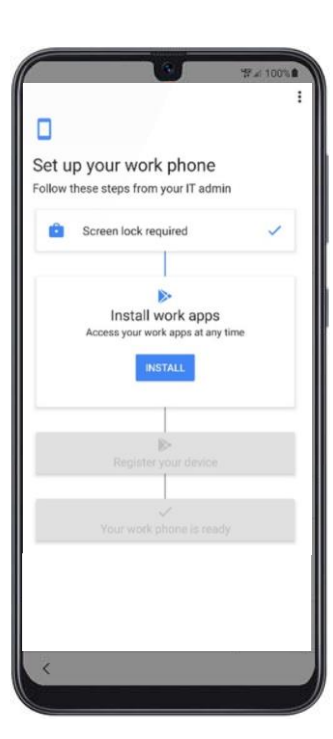

## **MOMENTIVE**

**17.** คลิก 'ลงชื่อเข้าใช่' บน หน้าจอพอร์ทัล Intune/ บริษัท

**18.** ป้ อนข้อมูลรับรอง Momentive ของคุณและคลิก 'ลงชื่อเข้าใช้'

**19.** ดําเนินการลงทะเบียน อุปกรณ์ต่อไปโดยคลิก 'ลงทะเบียน'

**20.** ลงทะเบียนอุปกรณ์ให้ เสร็จสมบูรณ์โดยคลิก 'เสร็จสิ้น<sup>เ</sup>

**21.** ตรวจสอบว่าตัวรับรอง ความถูกต้องและ Intune ได้รับก<sup>้</sup>ารติดตั้งแล้ว

คลิกไอคอน 'Play Store' เพื่ออัปเดตการตั้งค่า

**22.** คลิกที่การแจ้งเตือน เพื่ออัปเดตการตั้งค่า

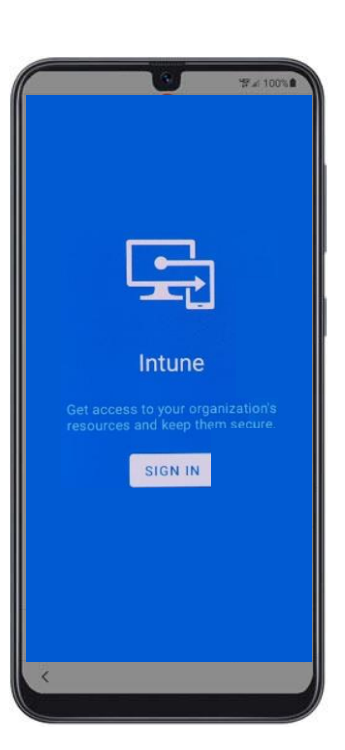

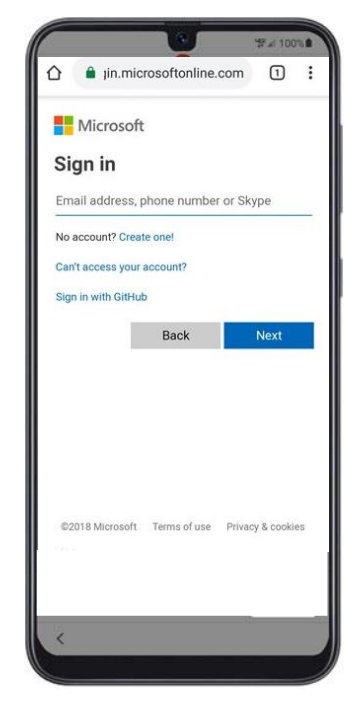

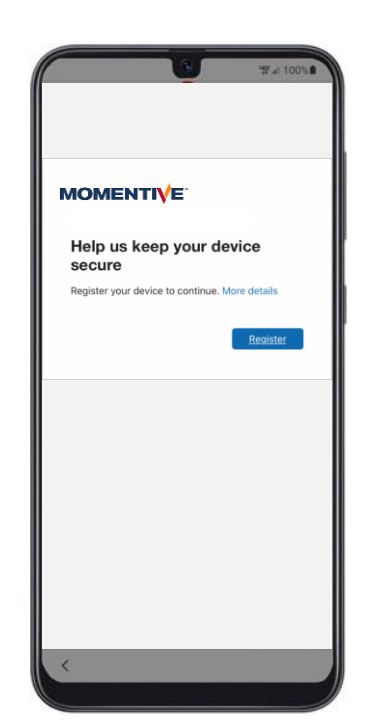

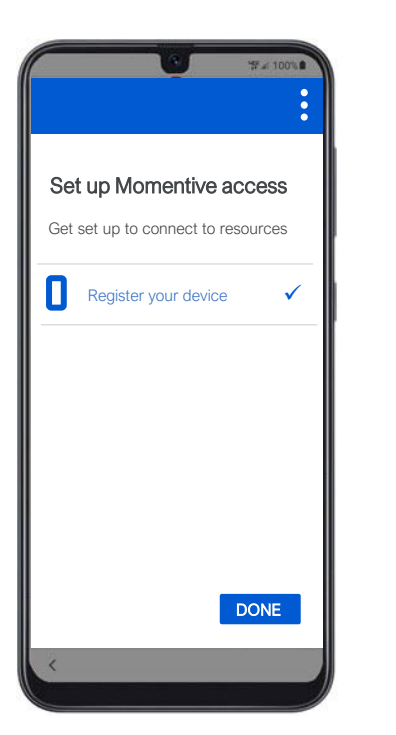

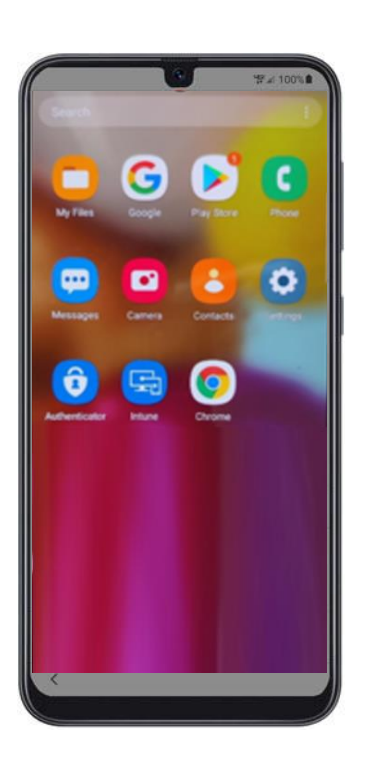

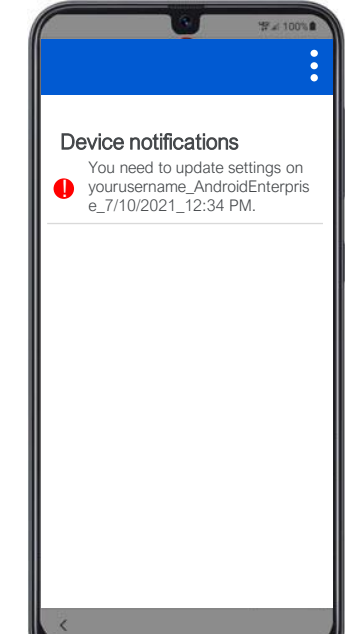

## **MOMENTIVE**

**23.** คลิก 'ดำเนินการต่อ' **24.** ตั้งค่ารหัสผ่านใหม่ (ถ้า **25.** คลิก 'รหัสผ่าน' ใน ์ได้รับพร้อมท์)

หน้าจอ 'ประเภทการล็อก หน้าจอ' ในการตั้งค่า

**26.** สร้างรหัสผ่านใหม่สำหรับ โทรศัพท์ของคุณ (ซึ่ง แตกต่างจากรหัสผ่าน Momentive ของคุณ)

คลิก 'ดําเนินการต่อ' และ ป้อนรหัสผ่านอีกครั้งเมื่อได้รับ แจ้ง

คลิก 'ดําเนินการต่อ'

**27.** คลิก 'ดําเนินการต่อ' **28.** อุปกรณ์ของคุณได้รับ การตั้งค่าและพร้อมใช้งาน ทั ้งหมด

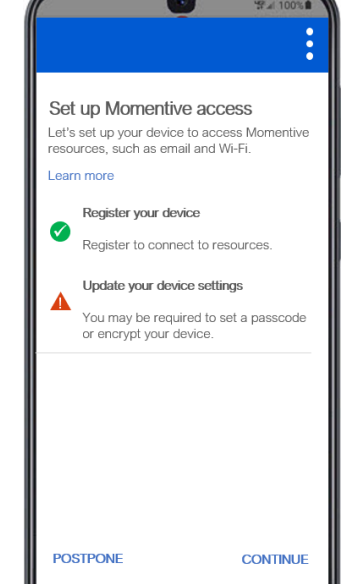

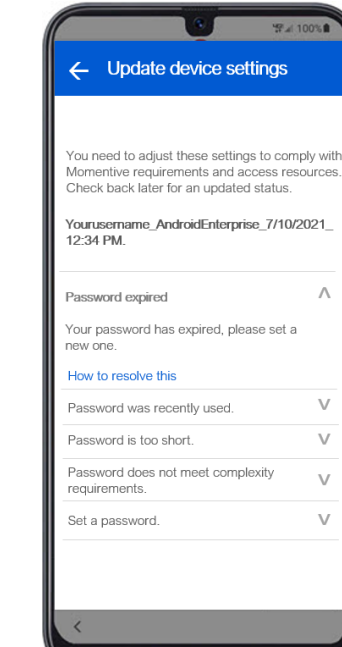

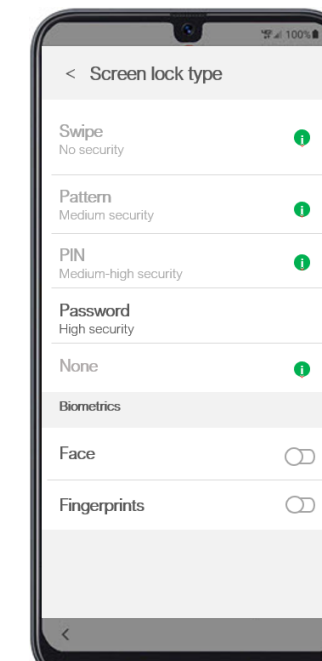

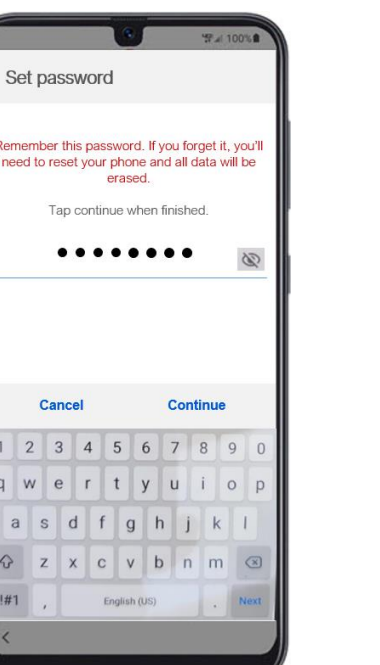

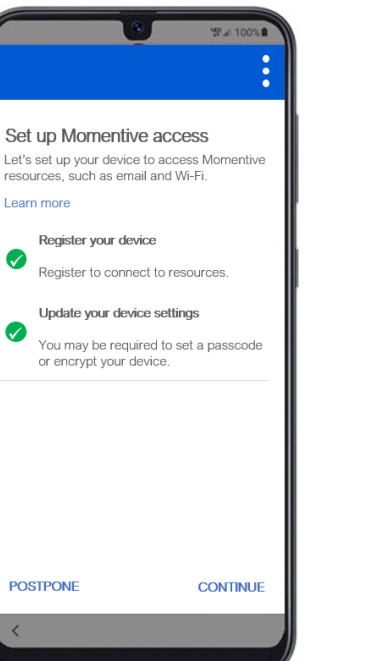

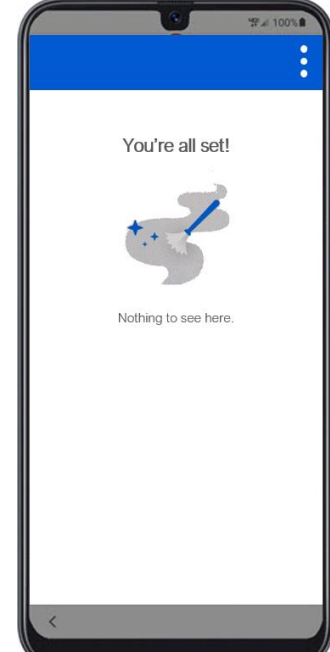